M2-3

The SRO section allows users to create and process Service Repair Orders. Customers can be clairvoyantly loaded onto an SRO, product history by Serial# can be researched, warranty and exchange processes can be managed, and a single SRO can be automatically loaded onto and Invoice and/or sent to AppleOrder™ in a truly one-write manner.

The SRO section can be accessed from the **SRO** menu:

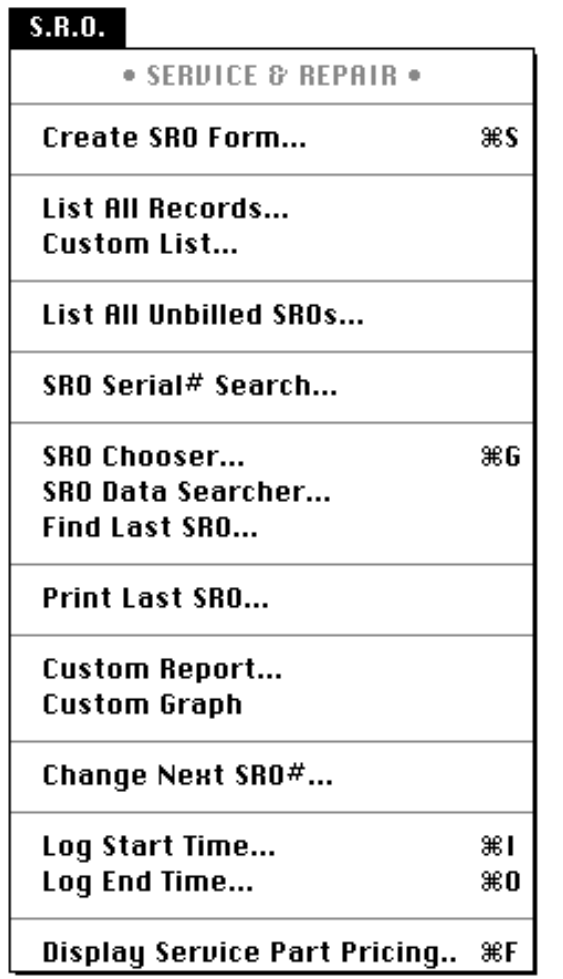

To create a new SRO worksheet, select Create SRO Form... from the SRO menu.

The SRO entry screen is made up of three sections:

### **Sections**

1..Customer Information...  $*1$ 2..Repair Information... ж2 3..Warranty Information... Ж3

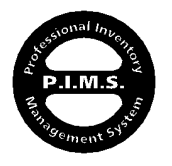

Section 1 is for entering the initial Customer and problem equipment information:

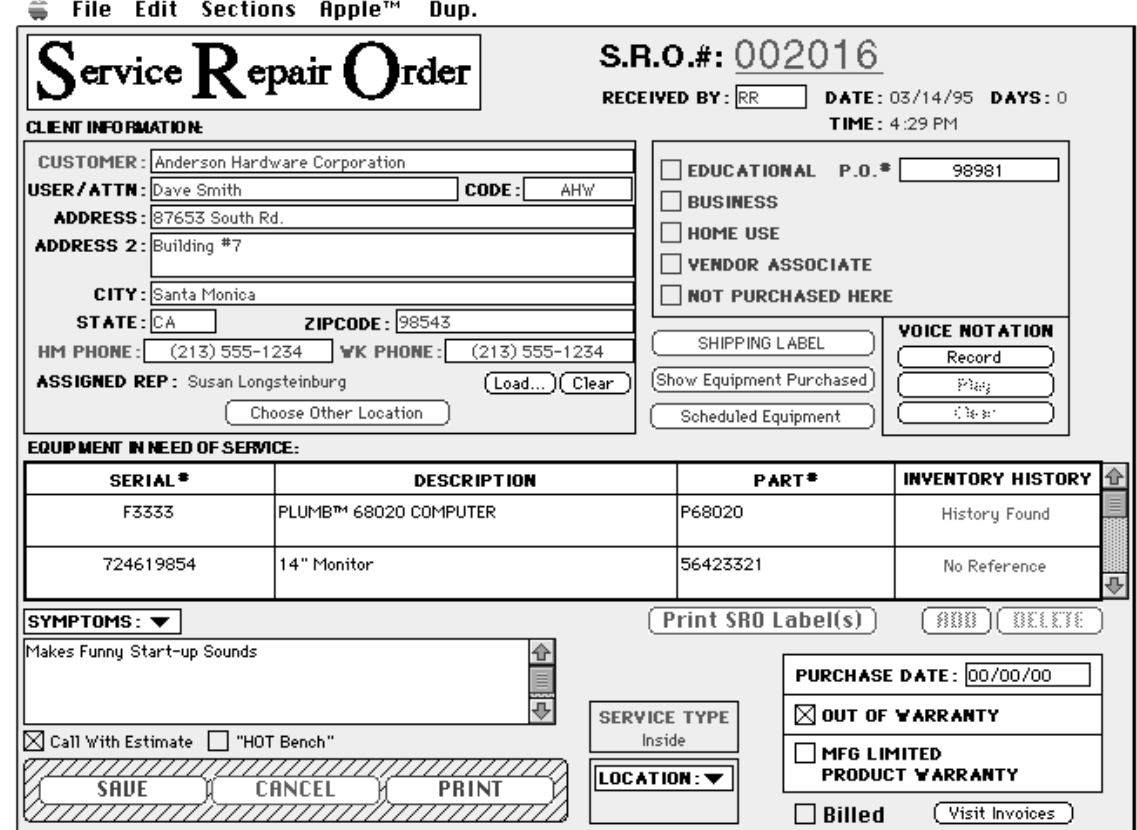

The following is a description of the various fields and controls found on this screen.

### SRO#:

This number is unique to the SRO File, and is assigned by P.I.M.S. Where P.I.M.S. starts numbering from can be modified by selecting Change Next SRO#... from the SRO menu. Clicking on the SRO Number itself allows a user to change that specific number to any combination of letters and/or characters desired. Caution should be used when manually altering the SRO# to avoid duplicate numbers.

### RECEIVED BY:

This is the **Employee Code** of the person who is entering this initial information. This is the person "checking-in" the equipment in need of service, and not necessarily the person repairing it.

### DATE & TIME:

This is the **Date** and Time the SRO was first created.

### DAYS:

This is how long (in days) the SRO was active. An SRO is considered active until the PICKUP DATE (section#2) is filled in. (not equal to 00/00/00)

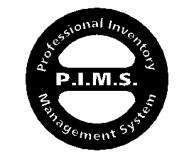

### CLIENT INFORMATION:

This is information about the person for whom the equipment in need of servicing belongs to. There are several ways of entering Customer (Client) information into this area. Along with the usual clairvoyant look-up by Code or Name (Customer Field), these other options also exist:

- Last four digits of HM PHONE number
- Any of these special look-ups from the CUSTOMER field:

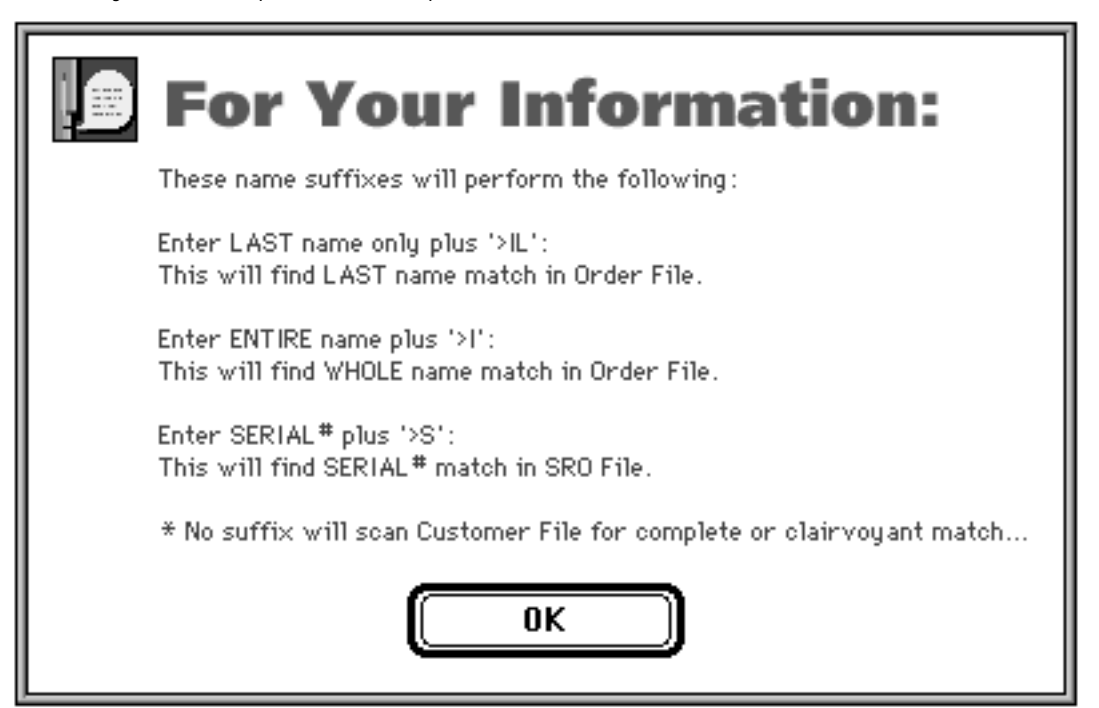

• Clicking on the **Load** button (only exists for compatibility reasons):

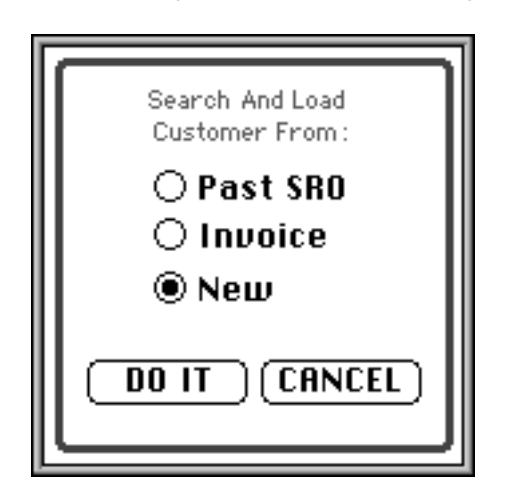

One additional feature of this method is the ability to enter a new Customer directly from an SRO.

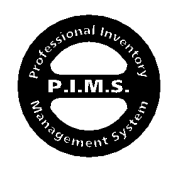

M2-5

Clicking on the word "**CUSTOMER**" (in red) will display this dialog...

- •If the OPTION key is held down while entering a Customer Code, the Ship-To address is loaded from the Customer record instead of the normal Bill-To address.
- Choose Other Location will allow a user to select a Customer's alternative Ship-To location. Before clicking this button, make sure that a Customer with valid Ship-To locations has already been loaded onto the SRO. The Location Chooser is displayed using the same criteria as the Additional Locations section of the Order entry screen. If the OPTION key is held down while clicking this button, the Location information is displayed as ADDRESS plus CITY, instead of the setting found on the Customer record.

Clicking the Clear button will remove all Client Information from the SRO entry screen.

### $P. O. #:$

This is the optional Customer Purchase Order Number (theirs).

### MARKETING FIELDS:

- EDUCATIONAL
- BUSINESS
- HOME USE
- VENDOR ASSOCIATE
- NOT PURCHASED HERE

These check boxes are for searching and sorting purposes only, and serve no other purpose.

### SHIPPING LABEL:

This function will create a **Shipping Record** using the **Client Information** found on the SRO. Once created, the Shipping Record will be displayed to the user for processing.

### SHOW EQUIPMENT PURCHASED:

This function will produce a listing of the products purchased by the Customer (on P.I.M.S. Invoices) referenced by the SRO Customer Code. Selecting a line from the listing has no effect.

### SCHEDULED EQUIPMENT:

This function will produce a listing of the equipment existing for the Customer, referenced by SRO Customer Code, in the Periodic Maintenance File. Selecting a line from the equipment listing and clicking OK (or double-clicking the line) will load that product into the EQUIPMENT IN NEED OF SERVICE area.

### VOICE NOTATION:

If your Macintosh terminal has an Apple microphone attached and is capable of recording sounds, a user can record and play back a voice message. This is handy when the person receiving the product for servicing is different from the person performing the repair. The person receiving, and/or the Customer, can leave a more detailed message by voice to accompany the written details. It is often a benefit to hear the problem in the Customer's voice. This makes it easier to realize that the problem is with the Customer and not the equipment...

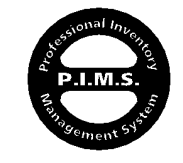

### EQUIPMENT IN NEED OF SERVICE:

This is a standard sublisting where products in need of attention are loaded. Any type of product can be entered into this section, regardless if they are in your system or not. If an item is available in your Inventory, it may be loaded by clairvoyantly entering a PART#. Unlike the Invoice line item, if an item does not exist in Inventory the PART# remains in the listing. In this way, products that have nothing to do with your product lines can be processed by your Service Dept. When (and if) a SERIAL# is entered, P.I.M.S. will prompt you with the following:

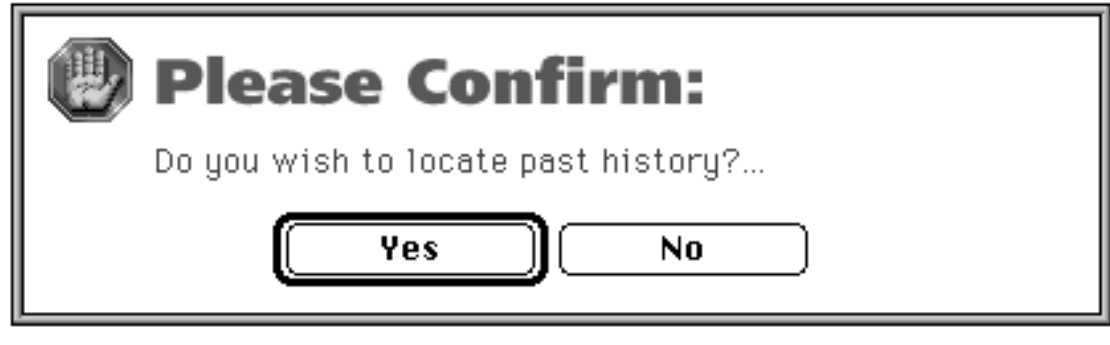

An affirmative answer will cause P.I.M.S. to search the Invoice, Serial Number, and SRO Files to any match to the Serial# entered. If a match is found, the Description and Part# of the item will be loaded. Also, "History Found" will be displayed in the **INVENTORY HISTORY** field for that item if a match is found. If this specific item is referenced somewhere in your system, double-clicking on the line will produce the following information:

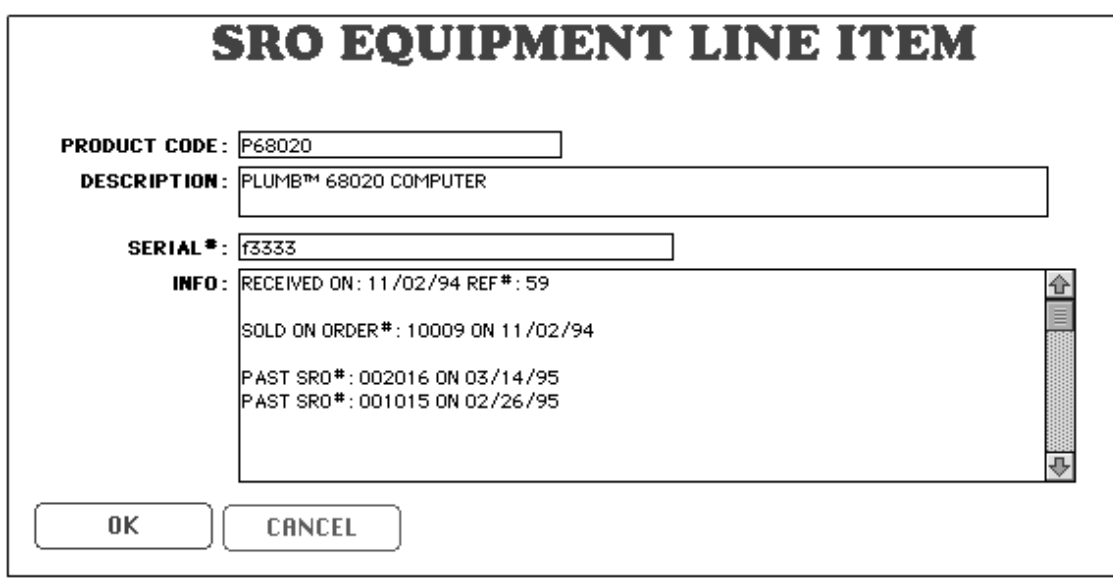

If desired, more information can be manually entered into the **INFO** area.  $-$  Even if there is no history found.

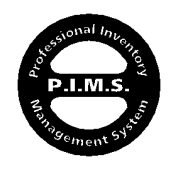

M2-7

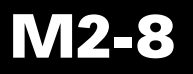

### PRINT SRO LABEL(S):

This function will print a standard 3.5" label on a CoStar LabelWriter™ XL (or equivalent) showing the SRO# (as a barcode) along with the Customer Name, Phone#, and the name of the person who received the product. This is a handy way of marking products for tracking purposes.

### SYMPTOMS: (Text Field & Pop-Menu)

This is a text area where the product symptoms may be entered. Directly above this field is the SYMPTOMS pop-menu. This is a faster way of entering common symptoms. Items can be entered into this pop-menu by selecting **SRO Symptoms...** from the Sections menu in Company Info. Terminals must restart to have access to any new items entered into this pop-menu.

#### CALL WITH ESTIMATE:

This is simply a flag for the person performing the service.

### "HOT" BENCH:

This is a flag for the service person denoting that the Customer needs a "rush" job. You may handle this any way you see fit...

### SERVICE TYPE:

This is a field where an optional Service Category can be entered. This is handy for reporting needs. You may enter anything you like in this field. The words "SERVICE TYPE" are actually a pop-menu with Inside and Outside as items.

### LOCATION:

This pop-menu is for the CONNECT module only.

### PURCHASE DATE:

This is the date-of-purchase associated with the item(s) in need of service.

### OUT OF WARRANTY:

Check this box if the service work is not covered by warranty (either in-house or manufacturer)

### MFG LIMITED PRODUCT WARRANTY:

Check this box if the service work is covered by some form of warranty.

### BILLED:

When this box is checked, it tells P.I.M.S. that this SRO has been processed for payment. This flag is set automatically when an SRO is loaded onto an Invoice. (discussed later)

### VISIT INVOICES:

This function will produce a listing of any Invoices associated with this SRO. (discussed later)

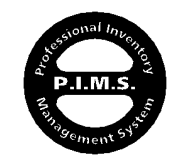

Section 2 is a worksheet for the servicing technician(s):

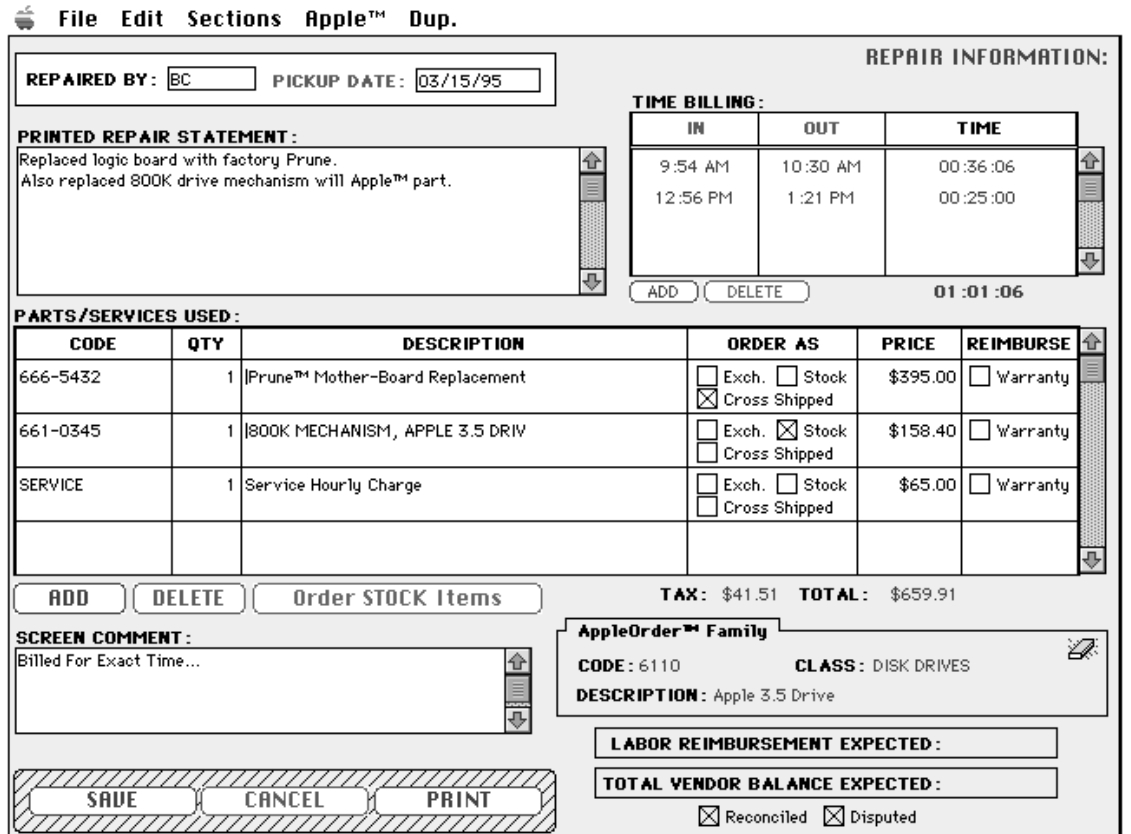

The following is a description of the various fields and controls found on this screen.

### REPAIRED BY:

This is the **Employee Code** of the person responsible for the repair.

### PICKUP DATE:

This is the date the equipment was received back by the Customer, or the date it was Invoiced. If this SRO was automatically loaded onto an Invoice (discussed later), this date would be automatically set to the corresponding Invoice date.

### PRINTED REPAIR STATEMENT:

This is the description and account of the service(s) performed. This text area can hold a lot of information.

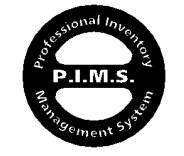

Using P.I.M.S.™ - ©Copyright 1985-1995 ExecUtron Computers, Inc. - All Rights Reserved

Remember " $\bullet$ " means Apple Dealer specific...

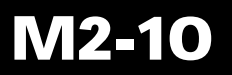

### TIME BILLING:

This is a sublisting where all time devoted to a specific SRO can be logged. When a line is added to this sublisting, the IN time (start) is defaulted to the current time. The OUT time is defaulted to 12:00am, which is the computer time equivalent of zero. Either of these times may be altered (in military 24 hour time format). Clicking the words IN or OUT (in red) will insert the current time in the field the cursor is currently in. Once an OUT time is entered, the total elapsed time for that entry is displayed in the TIME column. The TIME column itself is totaled at the bottom. *There is a faster and more efficient way of logging work times available from the SRO menu. This is discussed later.*

### PARTS/SERVICES USED:

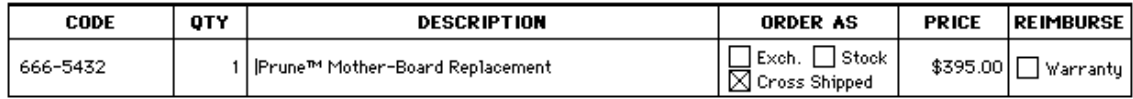

This sublisting is where the items used in the servicing of the equipment received is entered. Unlike the Equipment In Need Of Service listing in Section#1, these items must exist in your **Inventory** File. These items usually consist of parts, or some form of billable time.

Items can be entered in the same fashion as on an Invoice, clairvoyantly by Code or Description. The Code must exist in the system to be valid, but the Description can be any desired text. Both a Description and Price may be entered without a Code, but this is not a recommended practice. When an item is loaded from Inventory, the Price field is set equal to the Price from the associated Inventory record. The Price may be manually overwritten if desired.

### LINE ITEM CONTROLS:

There are four different controls present on each line item that

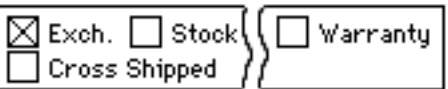

can effect the product loaded in any of the following manners:

- Zero-out line item Cost and Price
- Flag item for reimbursement, and calculate that reimbursement amount
- Flag item for Vendor exchange, and calculate exchange Cost and Price
- Flag item as stock item, and prepare it for transfer to unprocessed P.O.
- Flag item as being in "Transit" as a Vendor cross-ship

Before discussing these controls in detail, it is best to start by discussing the SRO Information section of the Inventory record. To access this information, open a service related Inventory record and select **SRO Information** from the **Service** menu (far righthand menu in menu bar at top of Inventory entry screen):

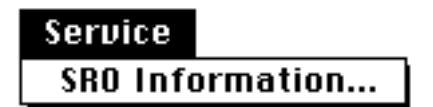

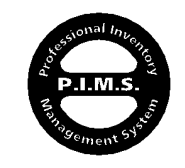

### File Edit Sections Barcode Service

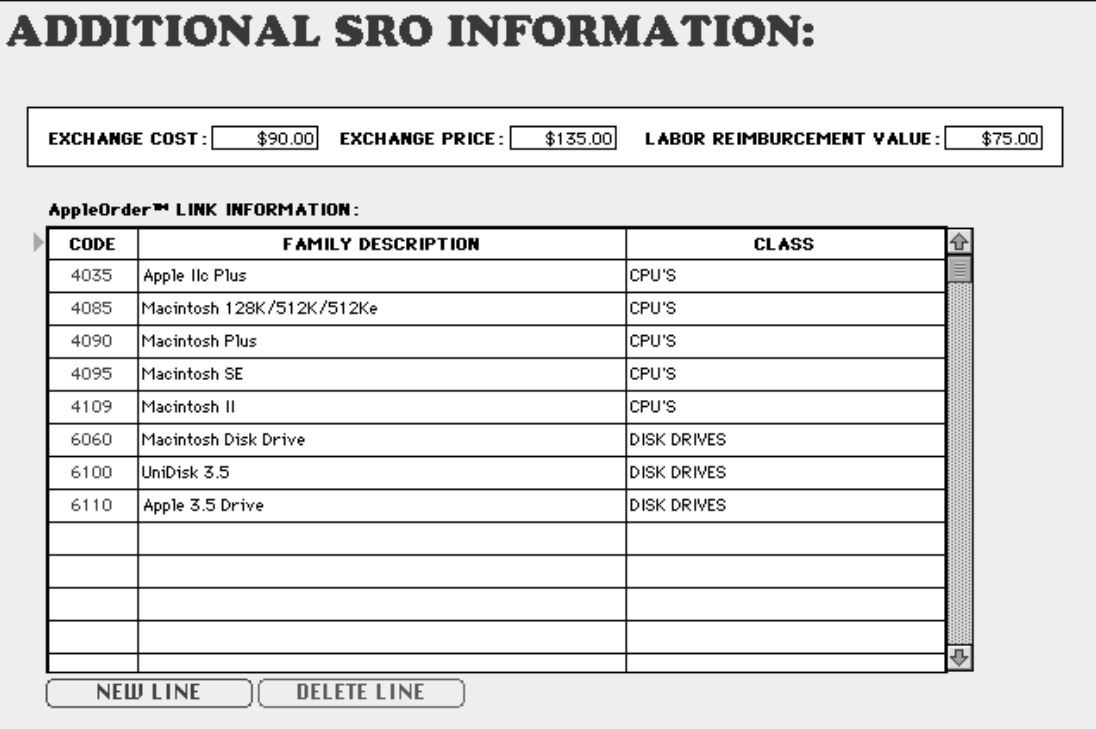

This section is where you enter information for an Inventory record that applies only to the SRO.

#### EXCHANGE COST: ("Core" charge)

This cost is the amount charged to you by your Vendor when a product is sent back to them for exchange of a new one. If no **Exchange Cost** exists, the regular **Book-**Cost is used as a costing figure.

### EXCHANGE PRICE:

This is the amount charged to a Customer when they are receiving an exchanged item as opposed to an out-right purchase of a new one. This price is substituted for the normal Inventory record **Price**.

### LABOR REIMBURSEMENT VALUE:

If a Vendor pays an additional amount for the repair of a qualified product under warranty, that figure is entered here.

### **AppleOrder™ LINK INFORMATION:**

This data represents the "Family" information that is associated with a given Apple Service Part. It exists for the sole purpose of giving a seamless once-entered path to AppleOrder™.

If you are an Apple Service Provider, all of the information on this screen is entered and updated monthly from a simple text file. This information need never be entered manually, as it currently represents over 8700 Apple service parts consisting of  $17,000<sub>±</sub>$ Family combinations.

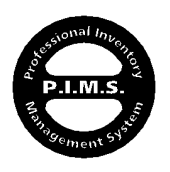

M2-11

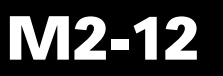

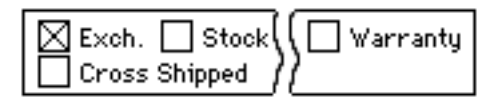

Now that you are familiar with the **SRO Information** contained on the Inventory record, these controls will make more sense.

If the Exch. (Exchange) flag is checked, the SRO line item Price will be set to the associated Inventory record's Exchange Price figure for that item. The Exchange Cost figure also replaces the SRO line item Cost for that item, which defaults to the Inventory record Book-Cost amount when first entered. If no Exchange Price exists for that line item, then the user is warned and the check box is un-checked.

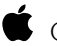

Checking Exch. will also flag that item for exportation to AppleOrder™

If the Stock (Stocking Item) flag is checked, the SRO line item Price and Cost figures are reset to the Price and Book-Cost of the associated Inventory record. Checking Stock will also flag that this item may be sent to an unprocessed Purchase Order for automatic ordering from the Vendor as a replacement for stock.

*Exch. and Stock can not be selected at the same time.*

If Warranty is checked, both the SRO line item Price and Cost are set to zero. If it is then unchecked, the line item will be reset to its default figures. Warranty may be checked regardless of Exch. or Stock.

A line item is available for export to AppleOrder™ if either the Warranty or Exch. flags are checked.

Cross Shipped is a simple flag that shows that an exchange part has been sent off to the Vendor, and a replacement is still expected and not received yet. This helps prevent the problems of forgetting to send off an exchange part and thereby creating a needless charge to your account, and/or accidently sending the same exchange part more than once!

Double-clicking on an SRO line item will display a more detailed account of that line item.

#### $\div$ **If "Warranty" is checked on any line item (even if it is then unchecked), the "MFG LIMITED PRODUCT WARRANTY" button will automatically be checked as well...**

End Of Parts/Services Used

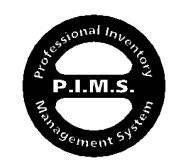

### LABOR REIMBURSEMENT EXPECTED:

This field shows the figure that P.I.M.S. has calculated as the maximum reimbursement amount available for the items listed. P.I.M.S. arrives at this figure by scanning the line items entered for those that are flagged as Warranty. Once gathered, P.I.M.S. checks their associated Inventory records for the largest Labor Reimbursement Value available. Once found, this figure is entered into this field.

### TOTAL VENDOR BALANCE EXPECTED:

This field represents the monies either owning to or expected from your Vendor. These monies might include:

- Labor Reimbursement
- Exchange Part Charge
- Stock Part Cost Under Warranty Reimbursement

A Positive number means money owed to the Vendor, while a Negative number means reimbursements expected from the Vendor.

**6** Labor Reimbursement Expected and Total Vendor Balance Expected both follow

Apple Computer guidelines and parameters. Depending on how generic your relationships are with other Vendors, these fields should also work for Vendors other than Apple.

### ORDER STOCK ITEMS:

This function will scan the **Parts/Services Used** listing for any items flagged as **Stock**. Once gathered, these items will be sent to any open/unprocessed Purchase Orders for their respective Vendors. If no Purchase Order exists in the system for a Vendor, it will be created. On newly created Purchase Orders, Service Order is placed in the Purchase Order Reference field. This allows for the automatic ordering of "Stock" items. These items may be received like any other items on a Receiving Record and the Vendor Invoice (Billing Statement) can be cross-checked with the Vendor Reconciliation worksheet like any other Vendor Invoice.

### SCREEN COMMENT:

This is a text area for internal viewing only, as it does not print on the Customer SRO form.

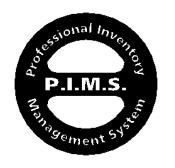

M2-13

### AppleOrder™ Family:

The **AppleOrder Family** information exists for the sole purpose of allowing Apple Service Parts to be transferred intact to AppleOrder without the user having to enter any further product information once in AppleOrder. A single AppleOrder transaction can only belong to one Product Family at a time. Therefor this must also be the case for a P.I.M.S. SRO. When a product is loaded onto an SRO line item, P.I.M.S. checks to see if the Inventory record associated with that line item has any Family information available. If Family information exists for that product and the SRO AppleOrder<sup>™</sup> Family information is blank, a dialog box similar to the following is displayed:

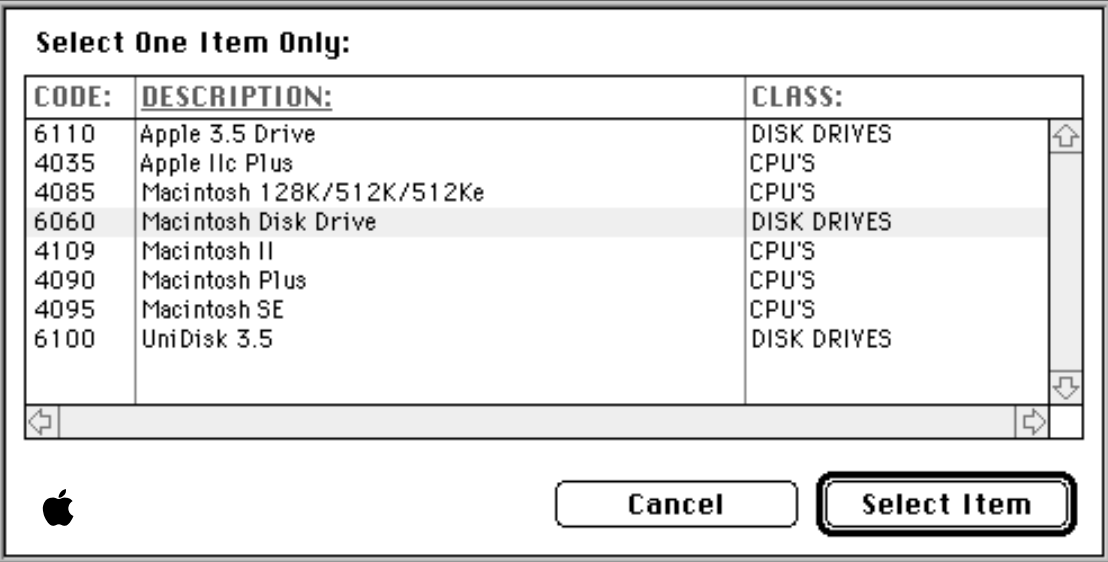

This will allow you to choose which Family this SRO will be associated with, as it relates to AppleOrder. Once Family information exists for an SRO, this dialog box will no longer appear for that SRO when items are loaded. ONLY ONE FAMILY PER SRO. If you wish to change Family information, click the eraser icon (upper right-hand corner of AppleOrder™ Family area) to remove the information. Once removed, new information can be added by selecting another product.

### REIMBURSEMENT RECONCILED & DISPUTED:

These check boxes are discussed later.

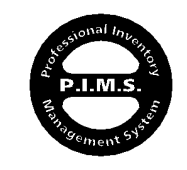

Section 3 is for entering additional information as related to warranty repairs and legal requirements:

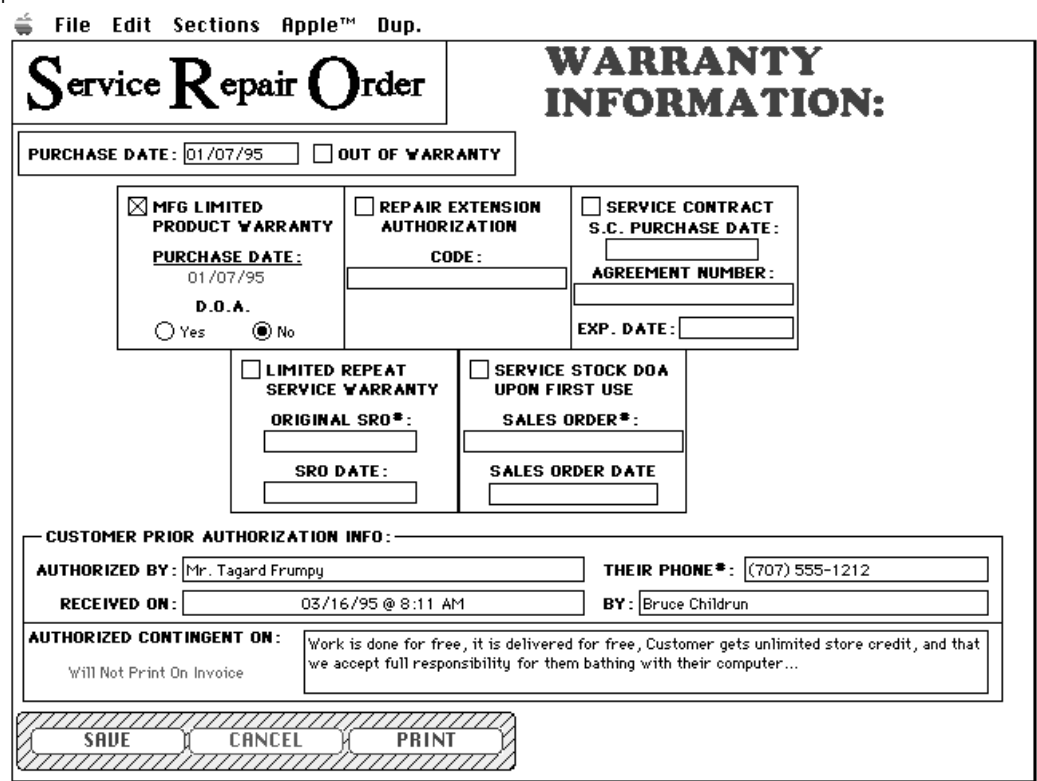

The following is a description of the various fields and controls found on this screen.

**The warranty information fields and controls provided follow Apple Computer** guidelines and policies. This information is used primarily by AppleOrder, and is also displayed on the printed SRO form. If you are an Apple Service Provider, you already understand these fields. If not, you may adapt these fields as you see fit.

### CUSTOMER PRIOR AUTHORIZATION INFO:

This area exists to conform with the changing requirements of service organizations. It allows for the following information to be entered onto an SRO (transferred to an Invoice if loaded):

AUTHORIZED BY & THEIR PHONE#: This is the person who has verbally authorized the repair of the items in question. You should make sure that this person has such authority.

RECEIVED ON & BY: This is the date and time (actually any text you prefer) the authorization was received. It defaults to the current date and time when the AUTHORIZED BY text is entered. BY is the person who witnessed the authorization. This field is clairvoyantly linked to the Employee Name in the Employee File.

AUTHORIZATION CONTINGENT ON: This is a text field where terms and conditions of the authorization, as set forth by the Customer, may be recorded.

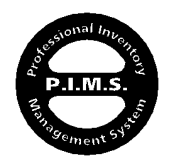

Using P.I.M.S.™ - ©Copyright 1985-1995 ExecUtron Computers, Inc. - All Rights Reserved

Remember " $\bullet$ " means Apple Dealer specific...

### **SAVING AN SRO:**

M2-16

When saving an SRO (by clicking Save or Print), P.I.M.S. will check for the following:

- 1) Was the **SRO#** manually changed to an existing number, causing a duplicate. If so, save is aborted.
- 2) Is the **Received By** field filled in. If not, save is aborted.
- 3) Is Client Information entered. If not, save is aborted.
- 4) If **Repaired By** is blank and there is information entered into either the PRINTED REPAIR STATEMENT or PARTS/SERVICES USED areas, save is aborted. Repaired By is only mandatory if these areas are used.
- 5) If a valid Customer Code exists on the SRO along with repair information and there is a match (by Serial# and Part Code) for a product being serviced in the Periodic Maintenance File (discussed later), the user will be prompted with the following dialog box:

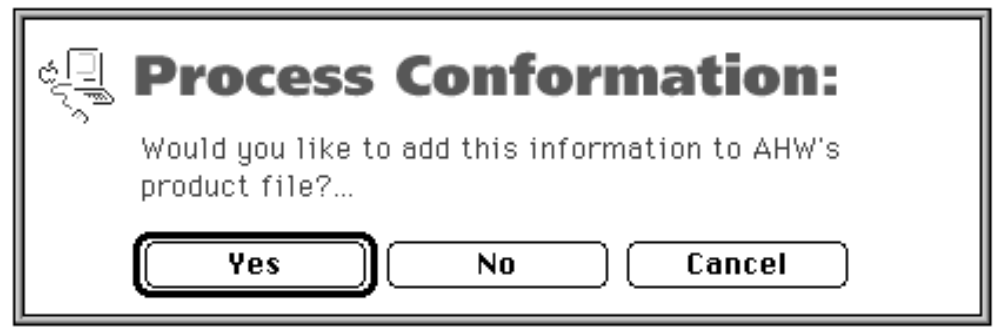

An affirmative answer will add the repair information to the specific product's service log, on the matching Periodic Maintenance record.

### **PRINTING AN SRO:**

An SRO can be printed from three different locations in the program:

- Directly from an entry screen
- From an SRO listing (PRINT SELECTED)
- From the Print Last SRO... item under the SRO menu

The SRO will print to the printer that is designated as the **SROs** Printer in **Company Info**, if Auto-Choose Printer is selected. If Auto-Choose Printer is not selected, the SRO will print to what ever is currently selected in the Macintosh Chooser.

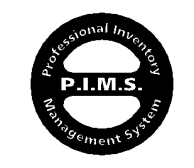

The standard SRO output template is designed to be printed on a pre-printed form (artwork available free of charge from ExecUtron), from an Apple LaserWriter printer. Here is an example of what this template might look like:

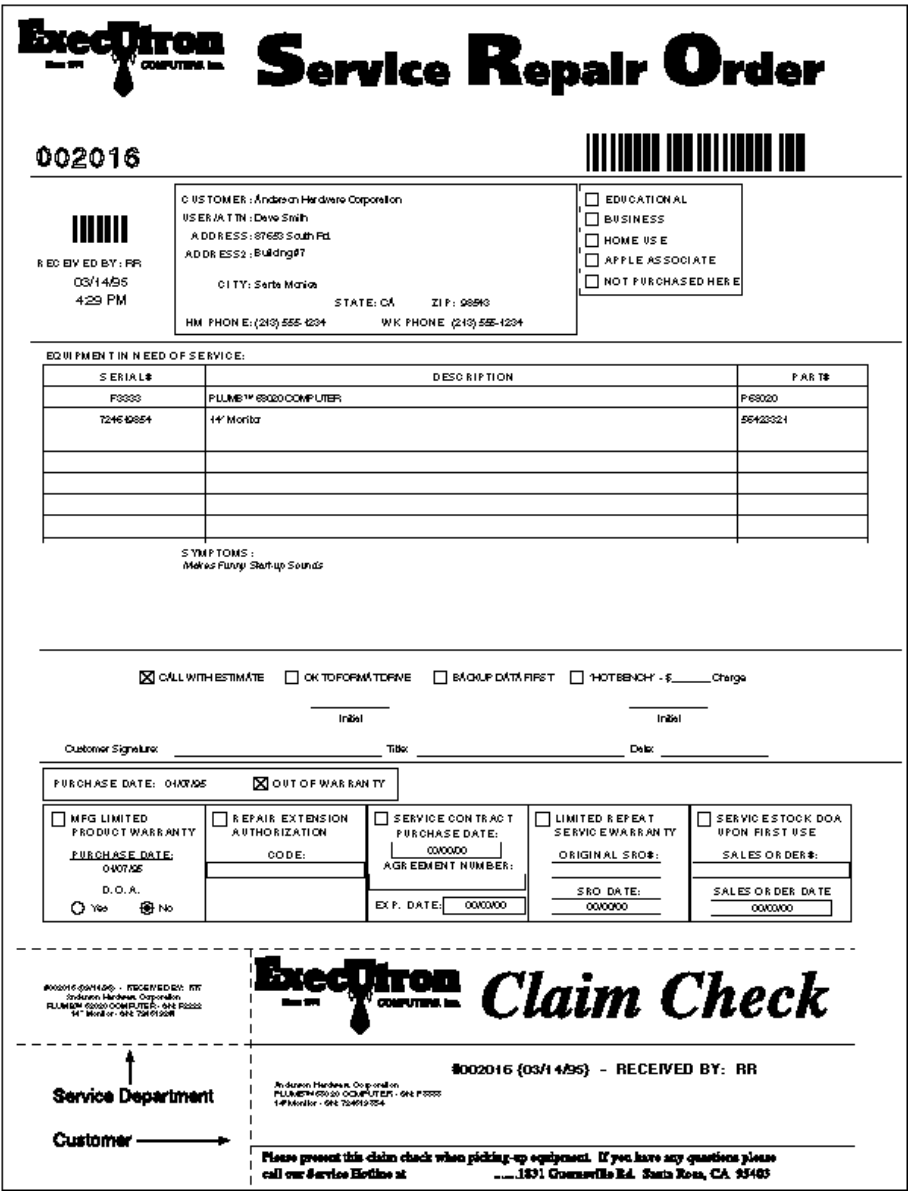

Obviously, your template would not have our logo on it...

This template not only offers the Customer a claim check, but there is also a small information tab suitable for using with any standard magnetic tracking board.

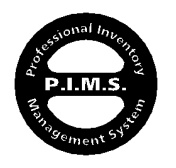

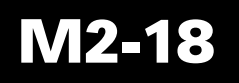

There is an alternative SRO template available in the system. To gain access to this template, select Company Headers & Footers from the Sections menu in Company Info:

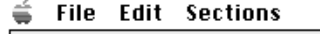

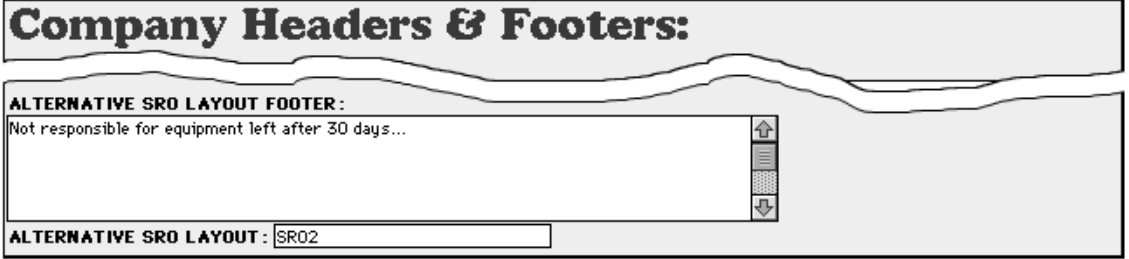

Currently, there is only one other template available: "SRO2" To activate this template, type "SRO2" into the ALTERNATIVE SRO LAYOUT field. The field labeled ALTERNATIVE SRO LAYOUT FOOTER is a text field for entering information that will print towards the bottom of this template. Once an **Alternative SRO Layout** is entered, Company Info must be saved and all terminals must be restarted to take advantage of the change.

The "SRO2" template prints on plain paper (LaserWriter only), and looks something like this:

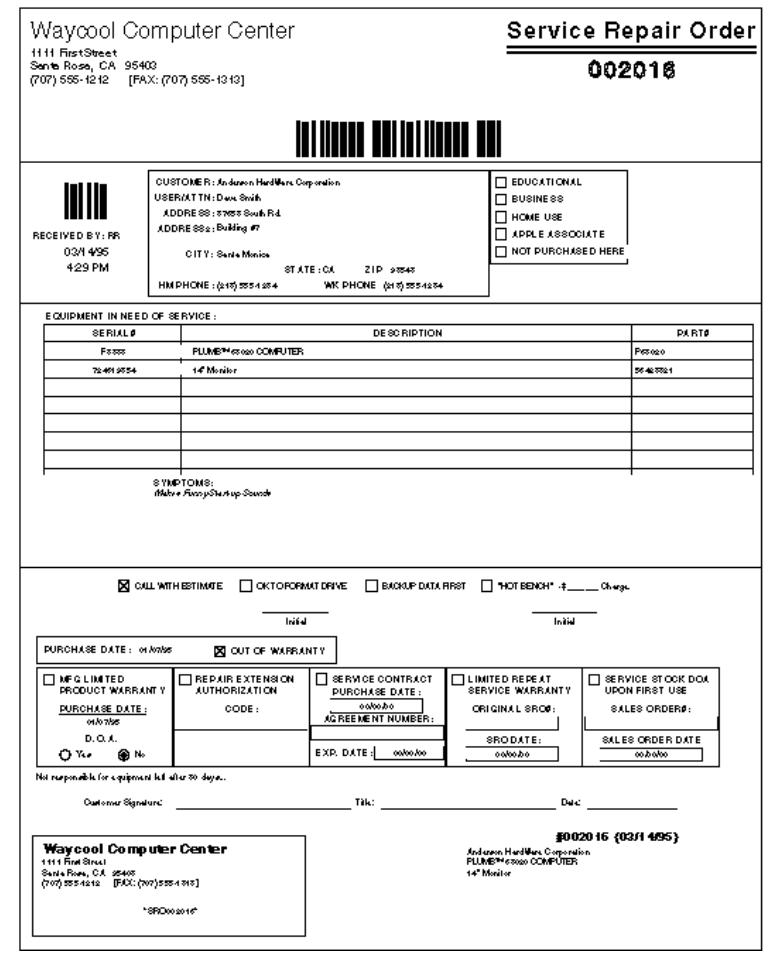

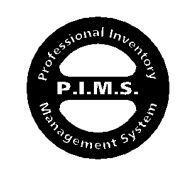

### **SRO LISTING:**

The standard listing for the SRO File is self explanatory:

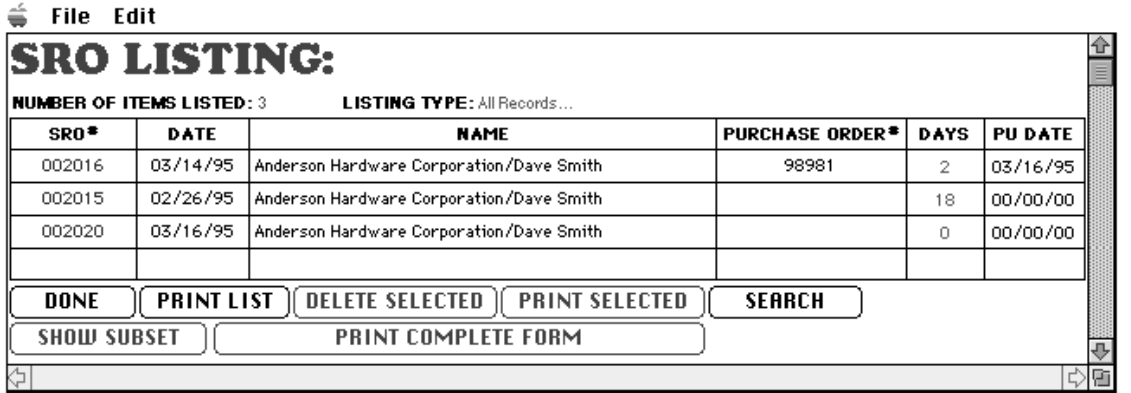

There is, however, an additional button for printing a more detailed SRO form for internal use only: PRINT COMPLETE FORM.

### **OTHER MISCELLANEOUS SRO FUNCTIONS (S.R.O. MENU):**

The following is a description of some of the other functions and controls available from the S.R.O. menu:

### LIST ALL UNBILLED SROs... :

This function will pull a listing of every SRO whose Billed check box is unchecked.

### SRO SERIAL# SEARCH... :

This function will prompt the user for a Serial Number, and then search all SRO records for that Serial Number in both the Equipment and Parts/Services sublistings. If found, those SROs are listed.

### LOG START TIME... & LOG END TIME... :

These functions allow a technician to quickly and effectively log starting and ending times for a specific SRO work period. When a Tech is ready to jump to another SRO job, they simply select Log Start Time... (Command-I) and enter the SRO# when prompted. P.I.M.S. will log the current time in the next available IN field in the Time Billing sublisting for that SRO. If Log End Time... (Command-O) is selected and an SRO# is entered, P.I.M.S. will finish the Time Billing line entry by assigning the current time to the OUT field in the Time Billing sublisting. The user will be warned if no IN time is available for that SRO, or if an **OUT** time was already assigned prior to a new IN time. A Tech can even scan the barcode at the top of the SRO to enter it when prompted. This is more efficient than opening up an SRO and adding times to the Time Billing area manually.

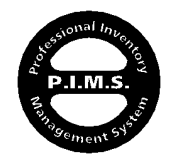

M2-19

"PU" stands for Pick-Up

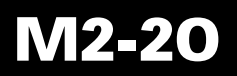

### DISPLAY SERVICE PART PRICING...:

One of the most frequent areas for costly mistakes is having technicians quote parts pricing over the phone. This is especially a problem if there are exchange figures to juggle. This function displays a simple calculator that is tied directly into the **Inventory** File for the purpose of calculating quoting figures:

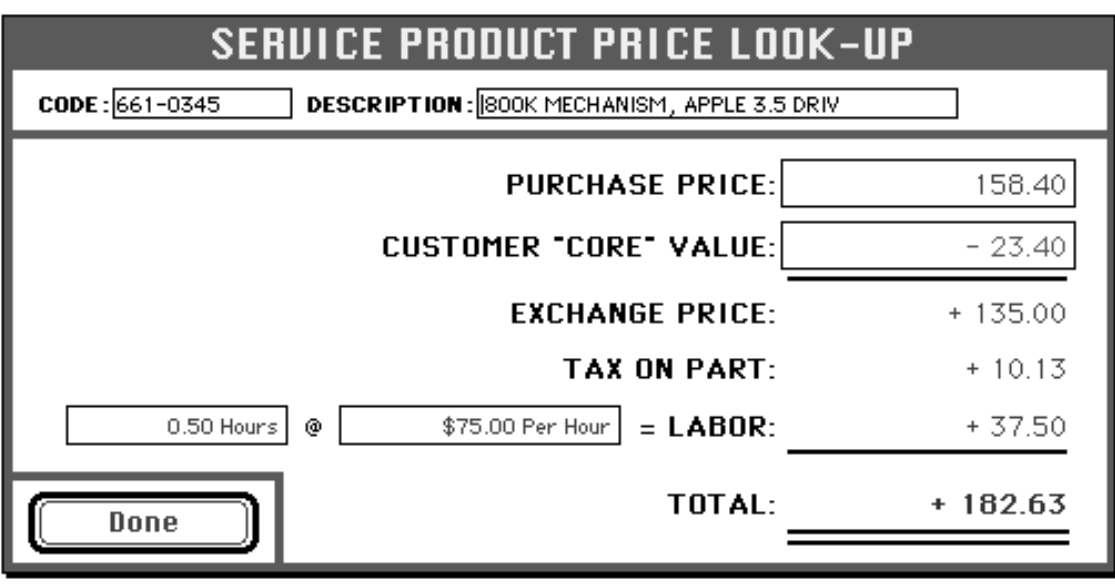

A product can be loaded onto this screen clairvoyantly by either Code or Description. Once loaded, pricing figures are calculated automatically including a synthetic "Core" value. PURCHASE PRICE and CUSTOMER "CORE" VALUE are both user modifiable. A repair time and rate may also be added to the mix if desired.

### DUPLICATING AN SRO:

An SRO record can be duplicated by selecting Duplicate SRO, In Part... from the Dup. menu at the top of the SRO entry screen:

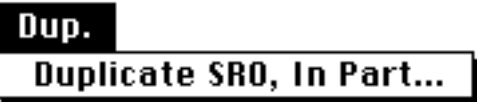

Only Customer and Equipment information remains the same on the duplicate SRO. All other information and controls are set to their default value.

### **LOADING AN SRO ONTO AN INVOICE:**

One of the best features when working with the SRO section is the ability for an SRO to be loaded automatically onto an Invoice with all of its permanent information. Not only is this a time saver and a truly one-write process, but a non-technical retail clerk can now enter a service & repair transaction correctly and completely with only one step. This can free up the Technician to move on to other work.

To automatically load an SRO onto an Order, create a new Order by selecting Create New Order... from the Orders menu. Once the Order entry screen is displayed, type "SRO" plus the SRO# into the Customer Code field on the Order (ie: SRO002016) and press TAB. Doing so will load the following information onto the Order:

> Using P.I.M.S.™ - ©Copyright 1985-1995 ExecUtron Computers, Inc. - All Rights Reserved

The most efficient way of loading an SRO onto an Order is to click the cursor into the **Customer Code** field and barcode-scan the **SRO#** (found at the top of the SRO form) into it. A complete Order can be created with just one flick of the wrist!!

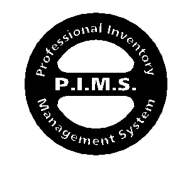

# *SRO (Service Repair Orders)*

- Complete Customer information. If a Customer Code exists on the SRO, the Customer information is checked for completeness from the Customer record.
- Order line items are created for every piece of equipment listed in the EQUIPMENT IN NEED OF SERVICE sublisting. The name of the items and their serial numbers are placed in these Order lines with a heading of ITEMS SERVICED.
- Order line items are created for every item listed in the PARTS/SERVICES USED sublisting. The correct costing of these items is determined by the SRO line item controls. The SRO# is added to the end of the Order line item **Description** field. If the **Exch.** button is checked for that SRO line item, "(With Exchange)" will be added to the Order line item **Description**. If the Warranty button is checked for that SRO line item, "Replaced Under Warranty" will be added to the Order line item **Description**. If a Serial Number exists for an SRO line item (entered by double-clicking the SRO line item) it is added to the Memo field of the associated Order line item.
- If the **Printed Repair Statement** field is not blank on the SRO, an Order line item is created and that text is placed in it. A header of ACTION TAKEN is added to the top of this line item.
- If Customer Prior Authorization Information exists on the SRO, an Order line item is created and that information is placed in it.
- An Order line item is created and "Repaired By" followed by the Employee Code of the repair person is placed in it.

When the Invoice is saved (or printed), the SRO that was loaded onto it (there should only be one per Invoice) will have its PICKUP DATE field set to the current date and its Billed check box checked.

The following page shows an example Invoice printout (LaserWriter\_1) with service information automatically loaded onto it. Only three steps were performed to create and print this Invoice:

1) Create New Order... selected.

- 2) SRO# barcode-read into Customer Code field.
- 3) Print button clicked.

It doesn't get any simpler than that!

Automatically loading an SRO onto an Invoice is the only way to insure that correct costing is obtained. This fact only applies if SRO line item controls are used...

M2-21

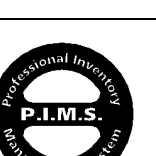

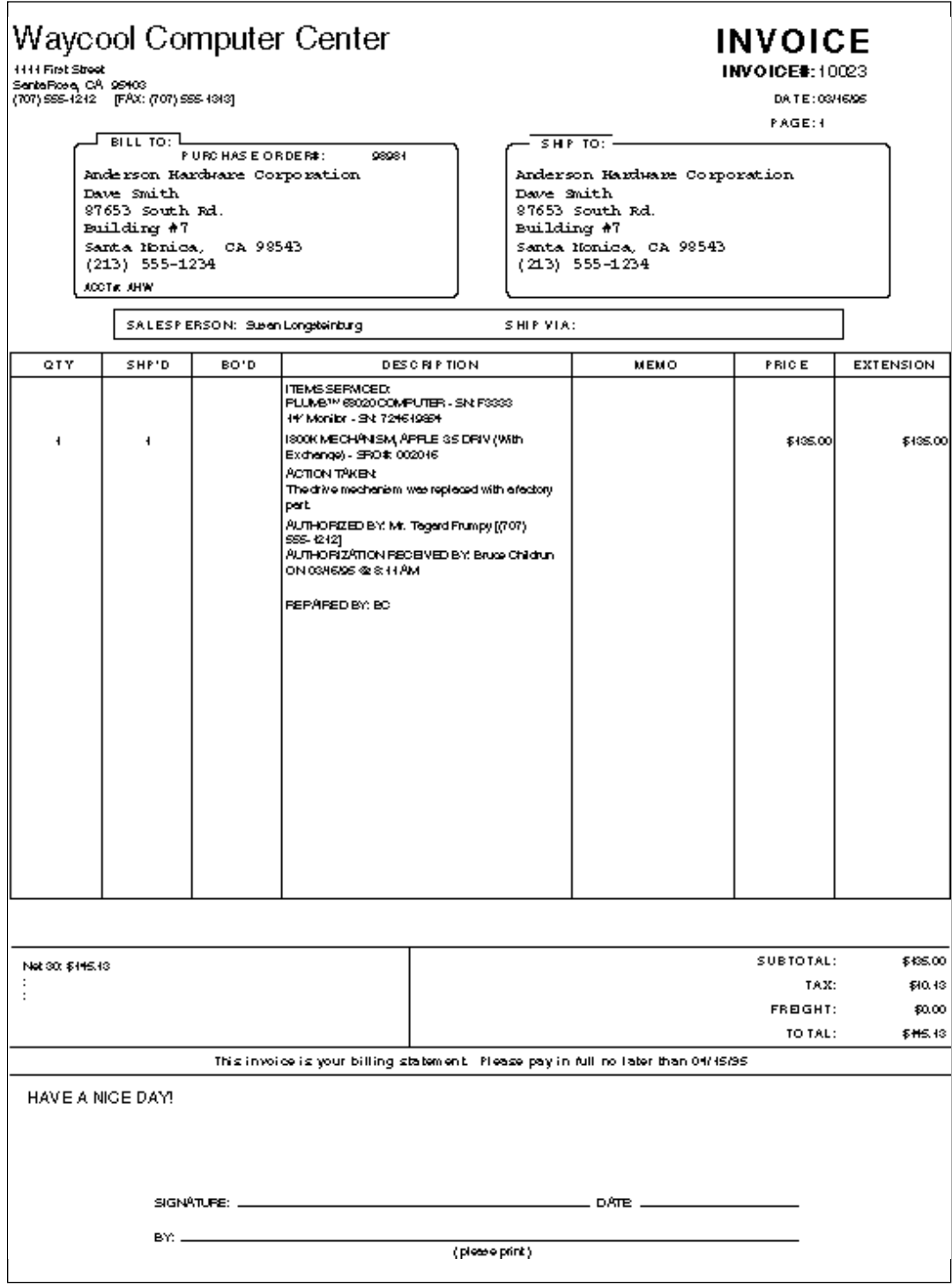

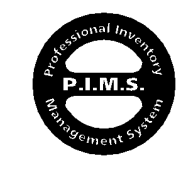

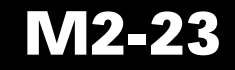

### **P.I.M.S. AND APPLEORDER™**

If you are not an Authorized Apple Service Provider and have never heard of AppleOrder™, skip this section. If you are an Authorized Apple Service Provider and have never heard of AppleOrder™, you have bigger problems!

AppleOrder is used to order both Apple Service Exchange Parts and Service Stocking Parts. It is also used to process Warranty information and claims. It is not the scope of this document to train you on the general usage and operation of AppleOrder. We assume that you already have a good working knowledge of it. If not, please refer to the AppleOrder documentation prior to transferring information from P.I.M.S.

Information can be exported from P.I.M.S. to AppleOrder from two different P.I.M.S. sections:

- SRO Entry Screen
- Purchase Order Entry Screen

### APPLEORDER AND SROs:

P.I.M.S. sends information to AppleOrder via an Export -> Import process. When information is exported from P.I.M.S. to AppleOrder, the default is to place it into a folder at the same root-level as the P.I.M.S. S/U or Client application called SRO EXPORT. This folder will reside on the terminal the export was performed from. Because AppleOrder is currently not multi-user, many export folders on various terminals is not practical. Because there is generally only one AppleOrder application running (for your Service Dept.), it is best to have all Service Terminals export information into a single shared folder. —Usually on the Macintosh running AppleOrder. This generally means that the first step in setting up a relationship between your P.I.M.S. Service Terminal(s) and AppleOrder is to create a shared folder on the AppleOrder terminal. Once this is done, you must make each P.I.M.S. Service Terminal aware of this folder. To do so, go to each P.I.M.S. Terminal and select Change SRO Export Path... from the A.D. Module File menu. This will prompt you to select the shared folder:

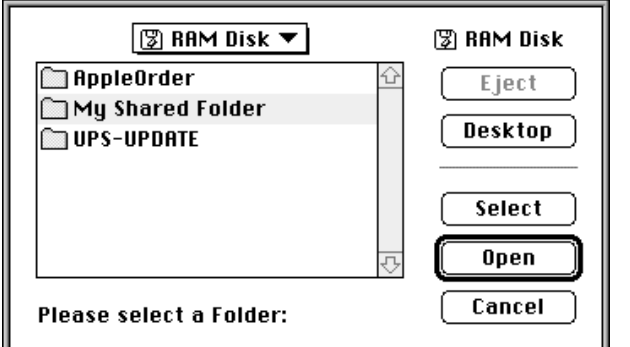

Select your folder and click **Select**. The final step in setting up your P.I.M.S. to AppleOrder compatibility is to enter your Area Code and Apple Dealer Number into Company Info: (page one)

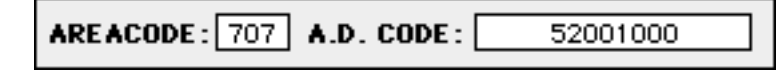

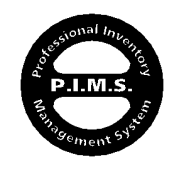

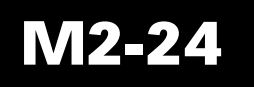

Once your configuration is complete, you may export information directly from an SRO entry screen by selecting AppleOrder™ Export... from the Apple menu at the top of the SRO entry screen:

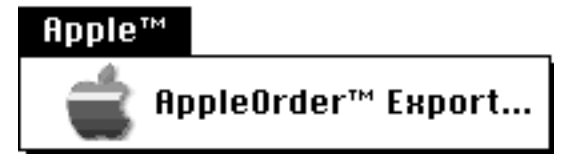

The following SRO data is required before an export is granted:

- 1) Family Code
- 2) At least on piece of equipment requiring service, along with its serial#
- 3) At least one valid Apple Service Part:
	- Checked as an Exchange

— Check as a Warranty — Checked as both

4) Areacode & A.D. Number in Company Info

Only one piece of equipment serviced and its serial# are allowed to transfer to AppleOrder. If more than one choice exists, the user will be asked to choose:

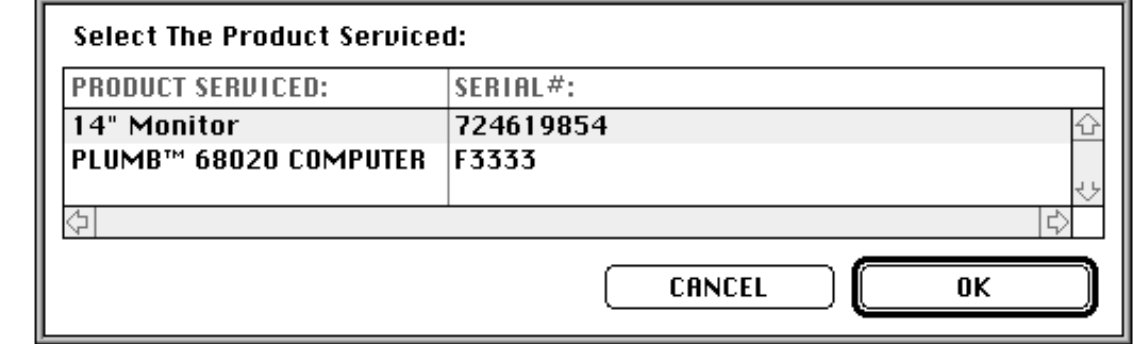

Because of this, it is good practice to create an individual SRO for every piece of equipment requiring service.

If more than one line item exists that qualifies for an AppleOrder transfer, the user will be asked to choose the desired product(s) to transfer:

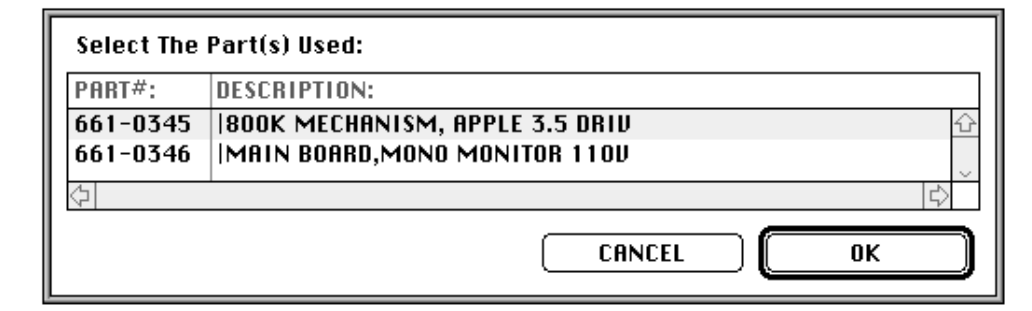

More than one part can be selected by the general Macintosh principal of Shift-click or Command-key selection.

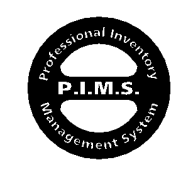

Using P.I.M.S.™ - ©Copyright 1985-1995 ExecUtron Computers, Inc. - All Rights Reserved

To import properly into AppleOrder™, your Macintosh's date format must be set to:

"**00/00/00**"

The default is:

"0/0/00"

Adjust this by selecting "leading zeros" in the **Date & Time** Control Panel:

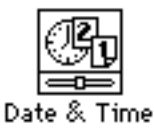

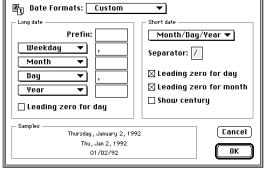

If all goes well, a document similar to this one will be sent to the folder you have designated as your export folder:

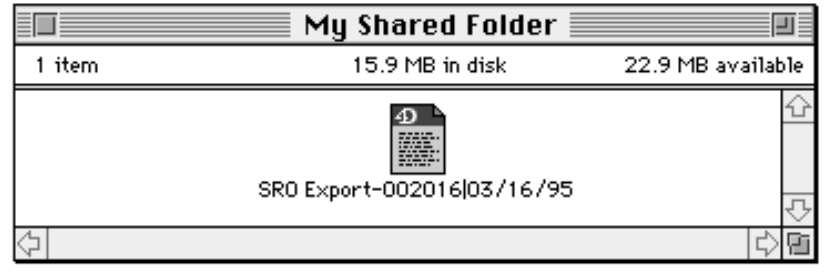

The name of the document consists of the SRO# and Date. Before exporting, the SRO is automatically saved. If an attempt is made to export an SRO more than once, the user is warned but may proceed.

To import an exported P.I.M.S. SRO document into AppleOrder, select Import Orders from the AppleOrder File menu:

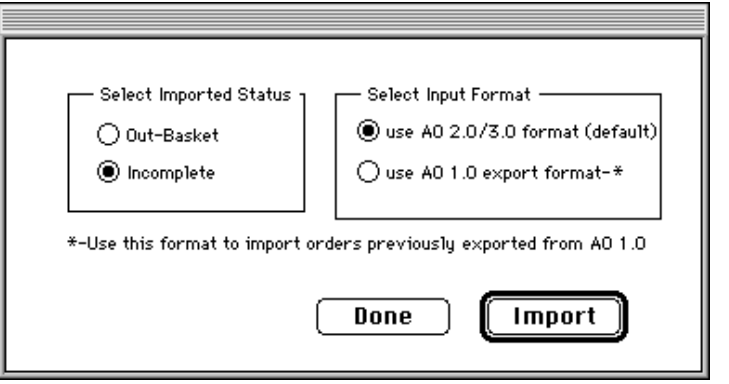

It is wise, even though not mandatory, to import your information as **Incomplete**. This allows management to review an SRO and assign possible error codes before shooting this job off to Apple. This just makes more sense!

Once imported, you may select Open Order from the AppleOrder Orders menu to see a listing of unprocessed SROs:

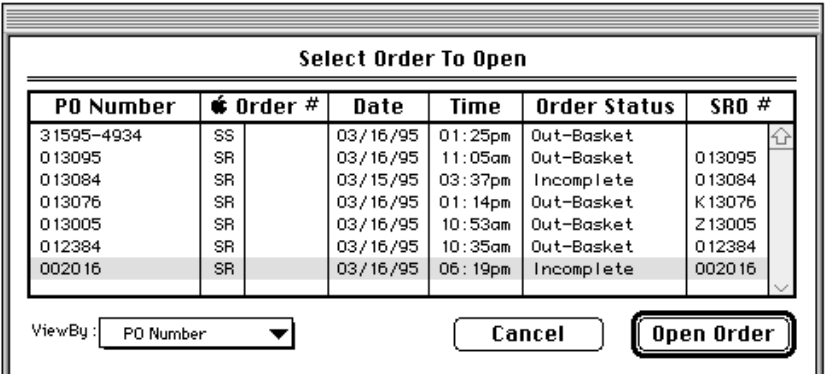

To review your SRO in AppleOrder, simply double-click the line item:

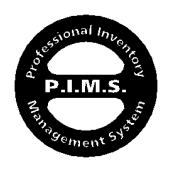

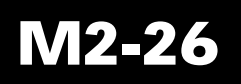

None of this information was entered manually into AppleOrder, making for a true onewrite combination!

P.I.M.S. A.D. Module is compatible with AppleOrder™ version V3.0 - ©Copyright - Apple Computer, Inc.

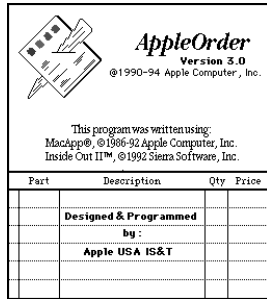

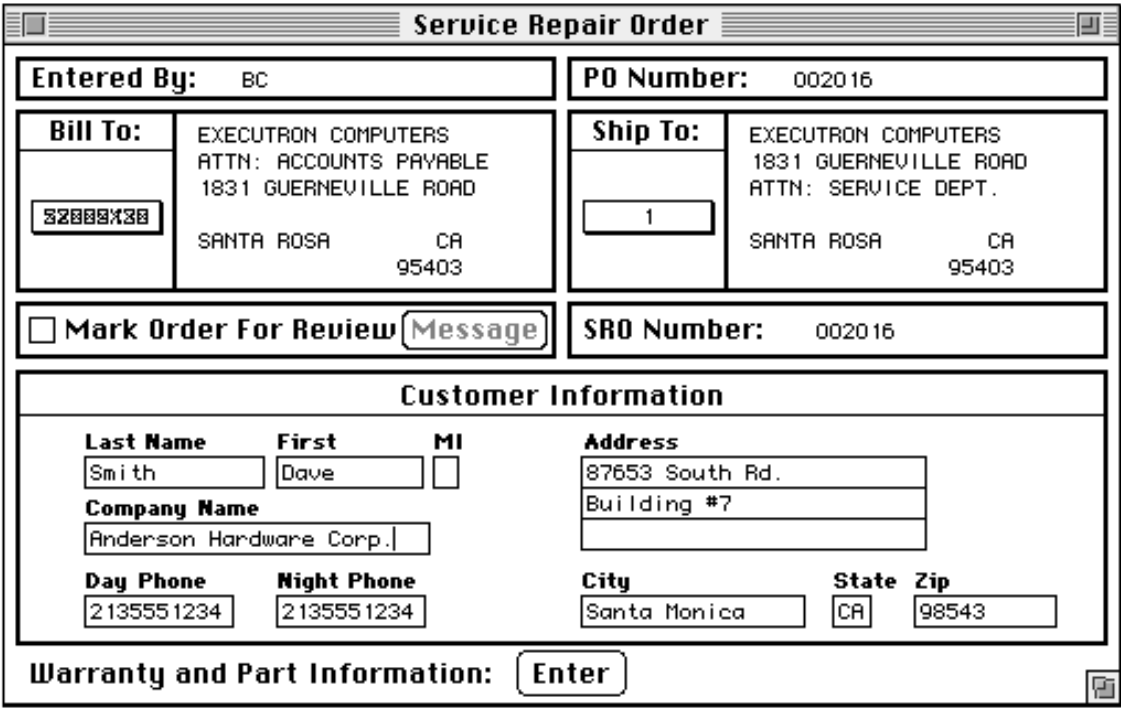

AppleOrder™ - Page #1

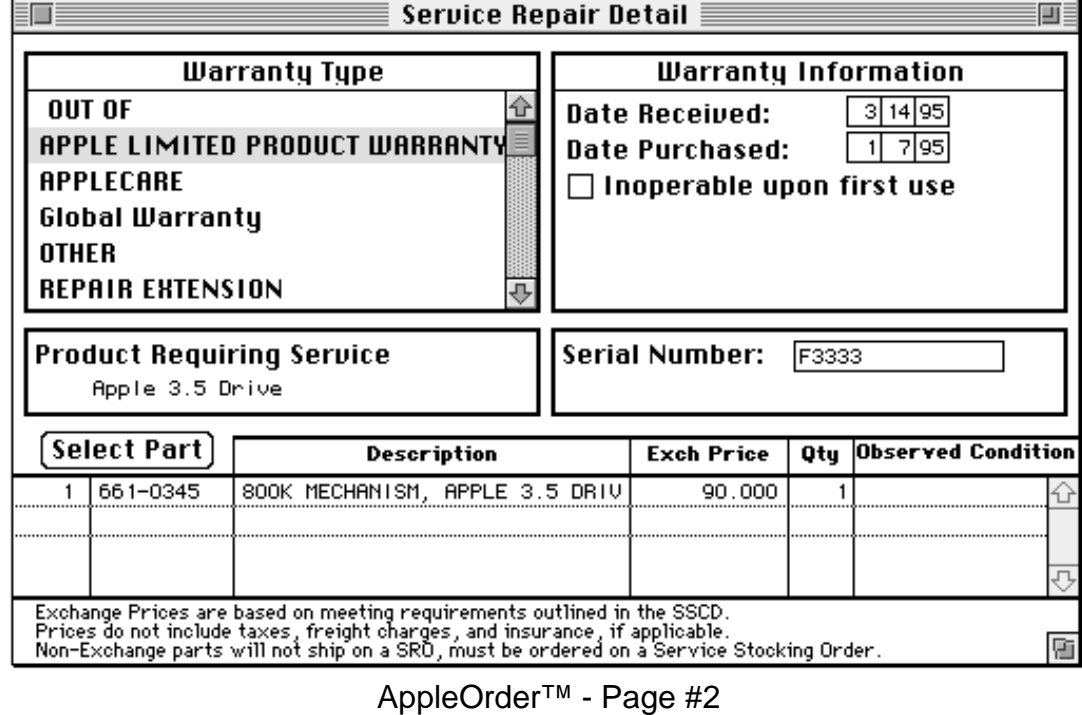

Using P.I.M.S.™ - ©Copyright 1985-1995

ExecUtron Computers, Inc. - All Rights Reserved

### **APPLEORDER AND PURCHASE ORDERS:**

P.I.M.S. sends information to AppleOrder from P.I.M.S. Purchase Orders in a fashion similar to the SRO export.

To export Apple Service Parts from a Purchase Order containing those items (exclusively), select AppleOrder™ from the Export menu at the top of the Purchase Order entry screen:

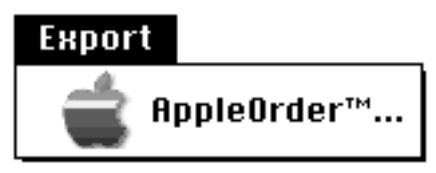

Purchase Order line items are first grouped together by Description to consolidate multiple product occurrences, and then an export document is created and placed at the same location as your predesignated SRO exports:

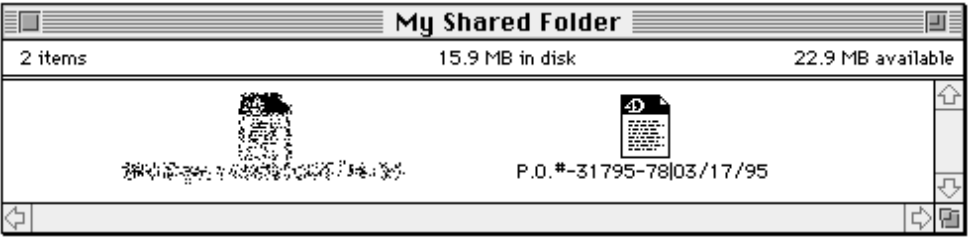

This document should also be imported into AppleOrder as **Incomplete**. Once again, this is just good practice.

When this document is imported into AppleOrder, it is automatically treated as a "Service Stocking Order":

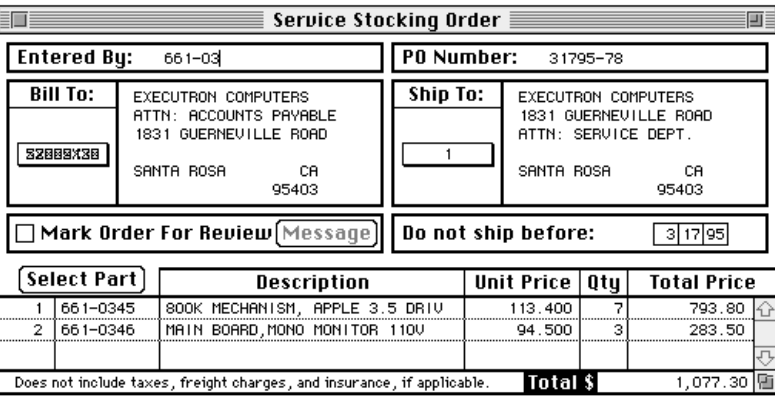

### **PLEASE NOTE:**

If you will be placing both Finished Goods and Service Stocking Orders to Apple Computer from P.I.M.S. Purchase Orders, you should have two Apple Vendor records. Make one something like "Apple - Retail" and the other maybe "Apple - Service". Associate your Service Parts with one Apple, and your Finished Goods (Performas, etc.) with the other. This will insure that the two different product types are placed on different Purchase Orders, and never combined...

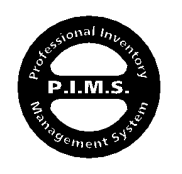

M2-27

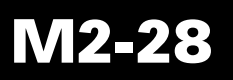

### **EXECTIVING PARTS ORDERED WITH APPLEORDER (FROM EXPORT):**

Normal Service Stock Orders are placed from standard P.I.M.S. Purchase Orders, and therefore can be received like any other product. Exchange parts exported from SROs to AppleOrder have no internal P.I.M.S. Purchase Order reference. However, they can be received on P.I.M.S. Receiving Records and linked back to the originating SRO for the purpose of reconciling their receipt.

To link a newly received shipment of Service Exchange Parts to their respective SROs, hold down the OPTION key while clicking LOAD P.O. on a Receiving Record. This will cause P.I.M.S. to prompt you for an SRO# instead of a Purchase Order Number:

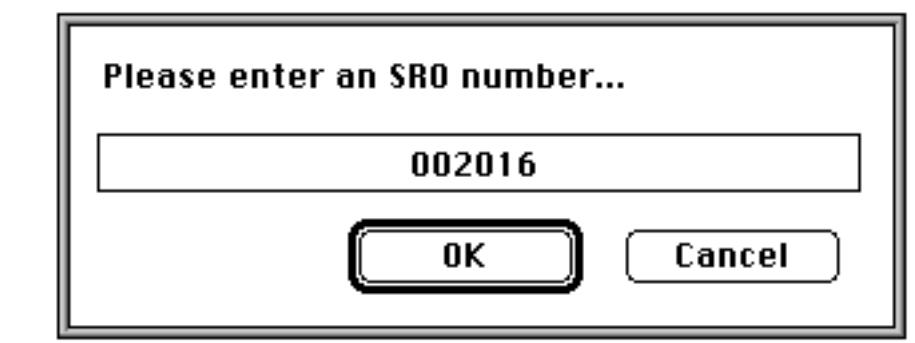

When selected, the associated SRO line items that are flagged as **Exch.** (Exchange) and have not yet been received will be loaded onto the Receiving Record:

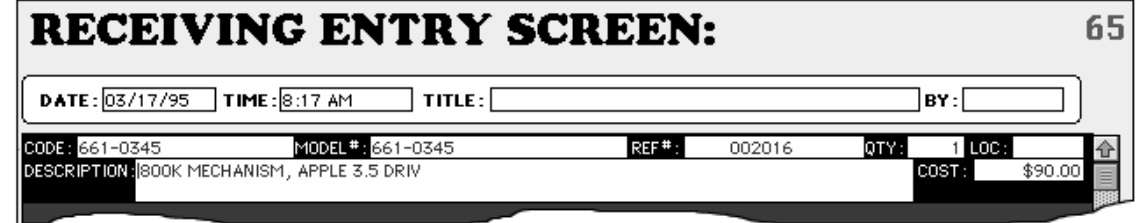

The reference (REF#) is set to the SRO# loaded.

When the Receiving Record is Posted, the associated SRO line items will be marked as "Received" and the date received will also be placed on that line item. NO PARTIAL LINE ITEM QUANTITY SHIPMENTS ARE TRACKED. Each item is either totally received or not.

On an SRO entry screen, line items show as being received by the word "Received" appearing under the Part Code:

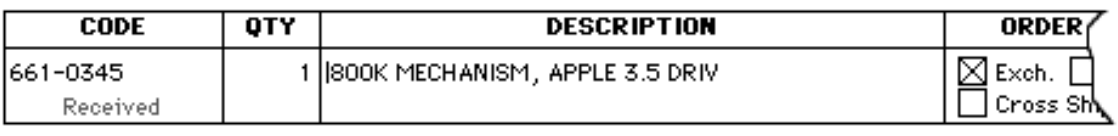

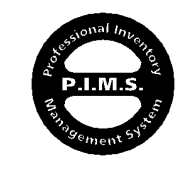

M2-29

Double-clicking on an SRO line item will show the date the item was received, and allow the "Received" flag to be set or un-set manually:

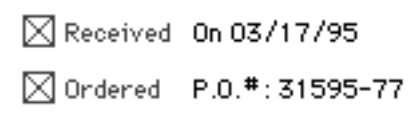

*Also note, that when items are sent to Purchase Orders from SROs, the Purchase Order number is referenced for each SRO line item effected.*

### **SPECIAL SRO REPORTING:**

There are two major reports for the SRO section:

- SRO Items Not Received
- SRO Reconciliation

Both of these reports are found under the Reports (A.D. Module) menu:

Reports

**SRO Items Not Received...** 

**SRO Reconciliation... Custom List Reconciliations...** 

SRO Items Not Received:

This report consists of two components:

- Service Items Not Received
- Outstanding Service Labor Reimbursements

Both of these components pull their information from the SRO file.

For Service Items Not Received, all SRO line items are printed that have been placed on order by either an AppleOrder or Purchase Order (exchange or stock) transfer and not yet received.

For Outstanding Service Labor Reimbursements, all SROs with labor reimbursements that have not been marked as "Received" (discussed later) are printed.

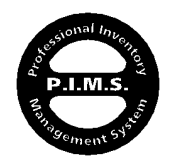

### **SERVICE ITEMS NOT RECEIVED:**

#### PRINTED ON 03/17/95

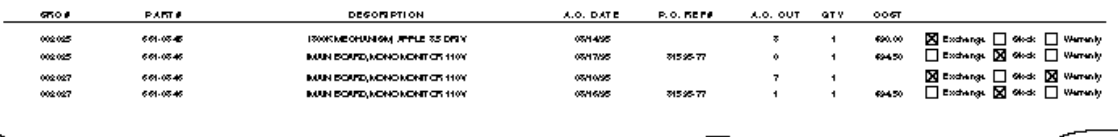

# **LEE OUTSTANDING SERVICE LABOR REIMBURSEMENTS:**

PRINTED ON 03/17/95

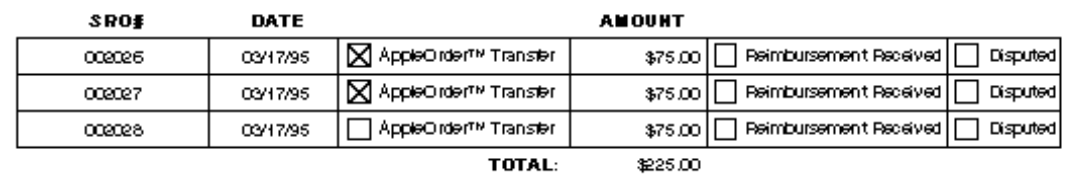

### $\hat{\mathbf{S}}$  SRO Reconciliation:

Pulling this report will produce a listing of all SROs transferred to AppleOrder that have not been marked as "Reconciled":

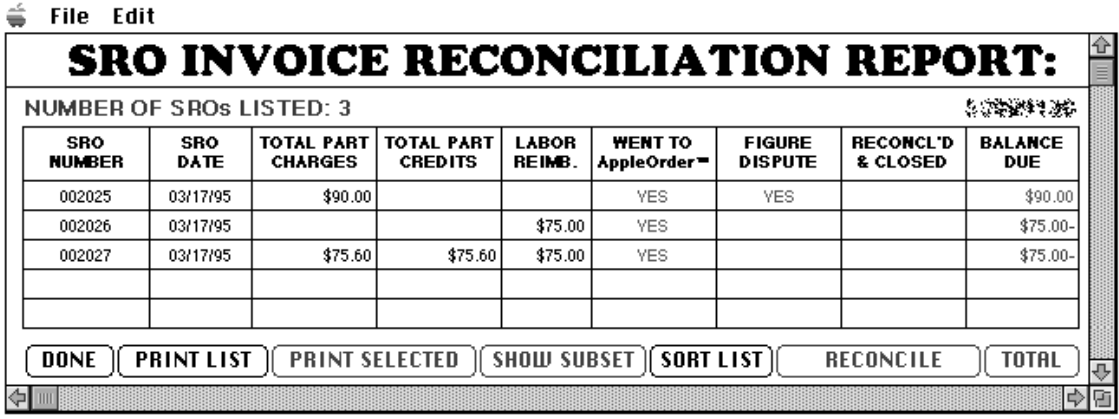

"Reconciled" means that you agree with the **BALANCE DUE**. If you do agree with a line item, you may select it (or select many) and click the RECONCILE button. This will mark the Reconciled check box on the SRO screen for every SRO selected. Items marked as Reconciled will no longer show on this report when it is re-pulled. If you disagree with the Balance Due, you may double-click the item to view the SRO entry screen where you can check the Disputed button. Checking this simply flags the SRO for visual reference as a possible problem.

The TOTAL button will display a Balance Total for any selected lines.

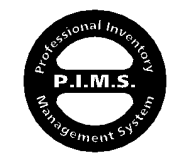

**M2-3** 

There is a special feature that will print out a very specific report that mirrors, almost exactly, Apple's monthly Service Invoice. This report can be compared to Apple's report for the purpose of finding discrepancies. To print this report, hold down on the CONTROL key while clicking on the PRINT LIST button from the SRO INVOICE RECONCILIATION REPORT:

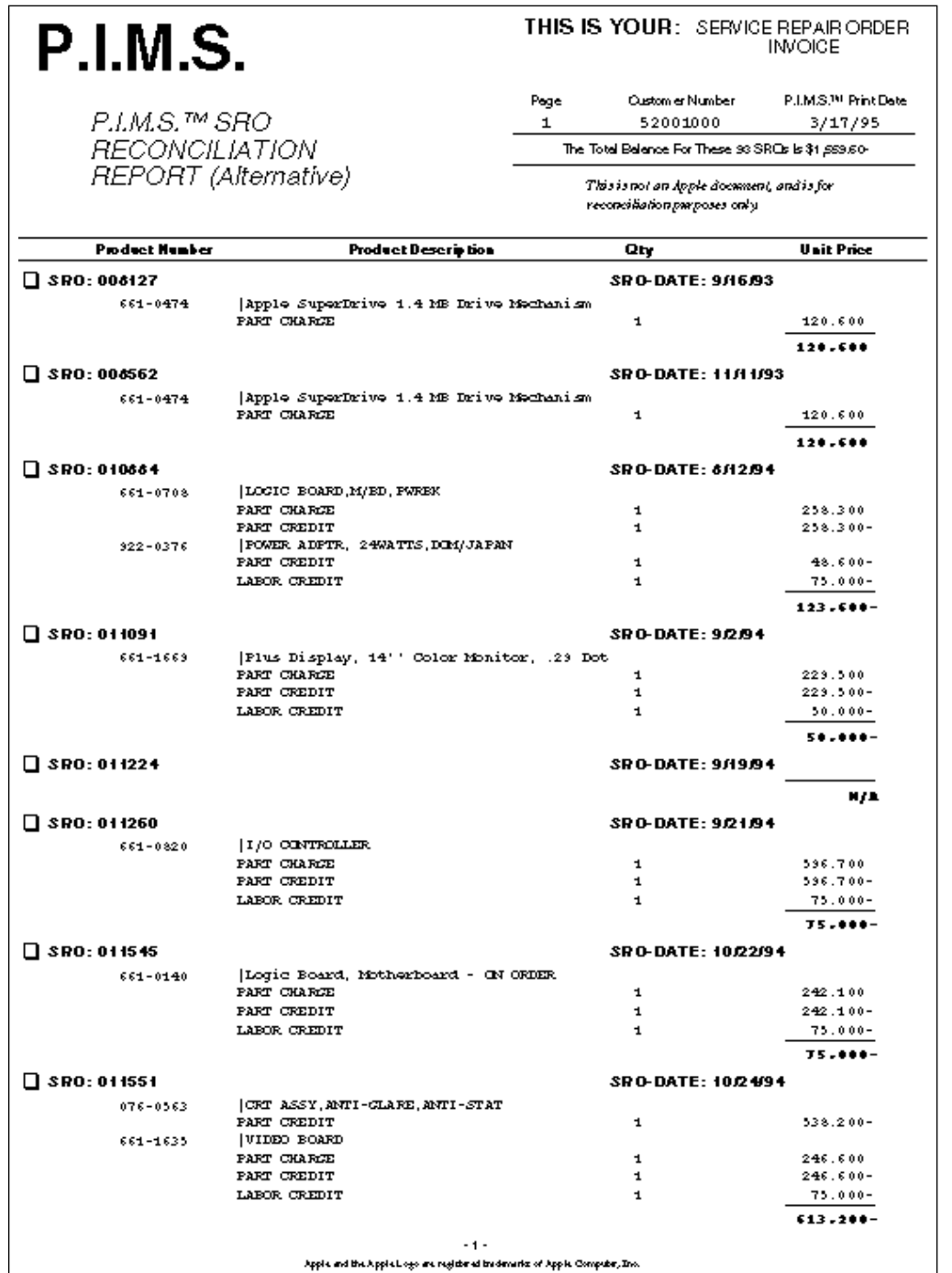

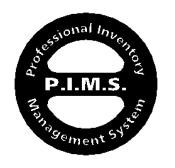

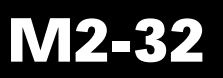

### **Apple® Service Parts Update:**

As mentioned earlier, there are over 8700 Apple Service Parts. Most of those parts have a half dozen or so Family listings to go with them. This makes for a lot of information that seems to change monthly!!

P.I.M.S. has a function for automatically importing new and/or updated Apple Service Parts when ever needed. This is accomplished by a special import procedure:

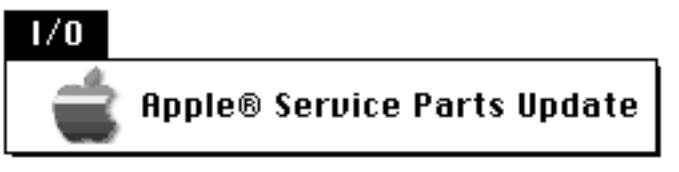

Selecting this function will display the following control screen:

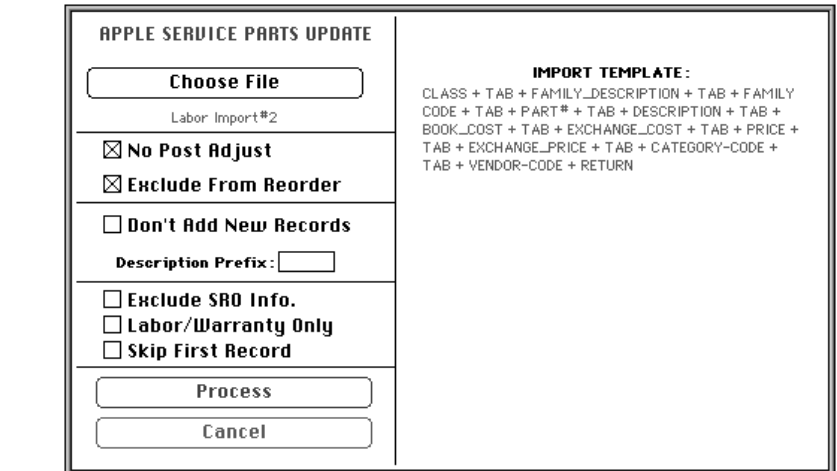

There are three distinct import options to choose from:

### 1) FULL SERVICE PART IMPORT/UPGRADE

This import is the default. It will import data (as specified by the IMPORT TEMPLATE description) from a text document into a holding File. From the holding File, new Inventory records will be created if they do not exist and existing records will be updated with the information imported. This update includes adding Family information to the Inventory record Family sublisting. The best place to get this information as a text document is from an export from AppleOrder™. From that export you need only add your pricing, Category, and Vendor Codes. This makes for a very accurate update.

### 2) SIMPLIFIED SERVICE PART IMPORT

This import option is set by clicking the **Exclude SRO Info.** button. It imports a much smaller set of data. This is not the recommended Service Import, and exists for compatibility reasons only.

### 3) WARRANTY LABOR REIMBURSEMENT UPDATES

This import option is set by clicking the Labor/Warranty Only button. It imports Service Part Number and Warranty Labor Reimbursement Values. Existing records are updated with this information. No new records are created.

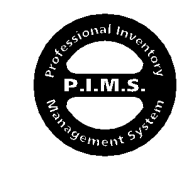

### THE IMPORT PROCESS:

### FULL SERVICE PART IMPORT/UPGRADE & SIMPLIFIED SERVICE PART IMPORT

Because both of these imports can create new records, it is very important to prepare complete and accurate import data.

Step one is to choose the document to import from. This is accomplished by clicking the Choose File button. When a document is chosen, P.I.M.S. checks to see if the correct number of fields exist with the proper field and record delimiters. A document is not chosen if it does not match the template. If a field is left blank it will be skipped, as opposed to setting the corresponding P.I.M.S. field to blank.

Checking either No Post Adjust or Exclude From Reorder will cause any newly created records to have those same buttons checked on their Inventory records. Description Prefix is an optional parameter that will take anything entered into that field and add it to the front of the Description of any newly added Part. This exists for the simple reason that many Service Parts share a common name with Finished Product Goods (ie: "Apple Mouse"). An Invoice user might accidently load the wrong product if they are loading clairvoyantly by Description. It is often a good idea to add a "|" (shift + "\") to the beginning of your Service Parts. There will be no "mis-loads" this way. If you check Don't Add New Records, any data that is imported with no match in your Datafile will be skipped. Skip First Record will do just that. This option should be used if the top of your import data is a header row.

Once your selections and parameters are set, click Process to start importing. After the data is loaded into the temporary holding File, you will be asked if the import process should continue. An affirmative answer will cause your Inventory to be adjusted at that point. After the process is completed, there are a couple of "SETS" files created that can be loaded to list both updated and new records. This is stored in your SETS folder.

### WARRANTY LABOR REIMBURSEMENT UPDATES

This is a much simpler import that merely updates the Labor Reimbursement Value field on matching Service Part Inventory records. No new records are added to the system from this import. To start, click the Labor/Warranty Only button and then click the Choose File button. Your import document should start with a reimbursement value, followed by a valid Part Code. Any other trailing fields will be ignored. No other controls or parameters are applicable to this import. When you are ready, click Process to update your records. After the process is complete, there will be a text document called Skipped Lab/Warr Reim. at the same root-level as your program. This document contains all of the Part Codes found in the import document, but missing in your P.I.M.S. Datafile.

### SPECIAL NOTE:

From time to time, ExecUtron has these import documents available on our Support Server BBS...

P.I.M.S. filters out "\*" (asterisks), "N/A", and any other alpha characters from number fields automatically...

M2-33

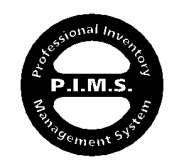

## Notes Notes Notes Notes Notes Notes Notes

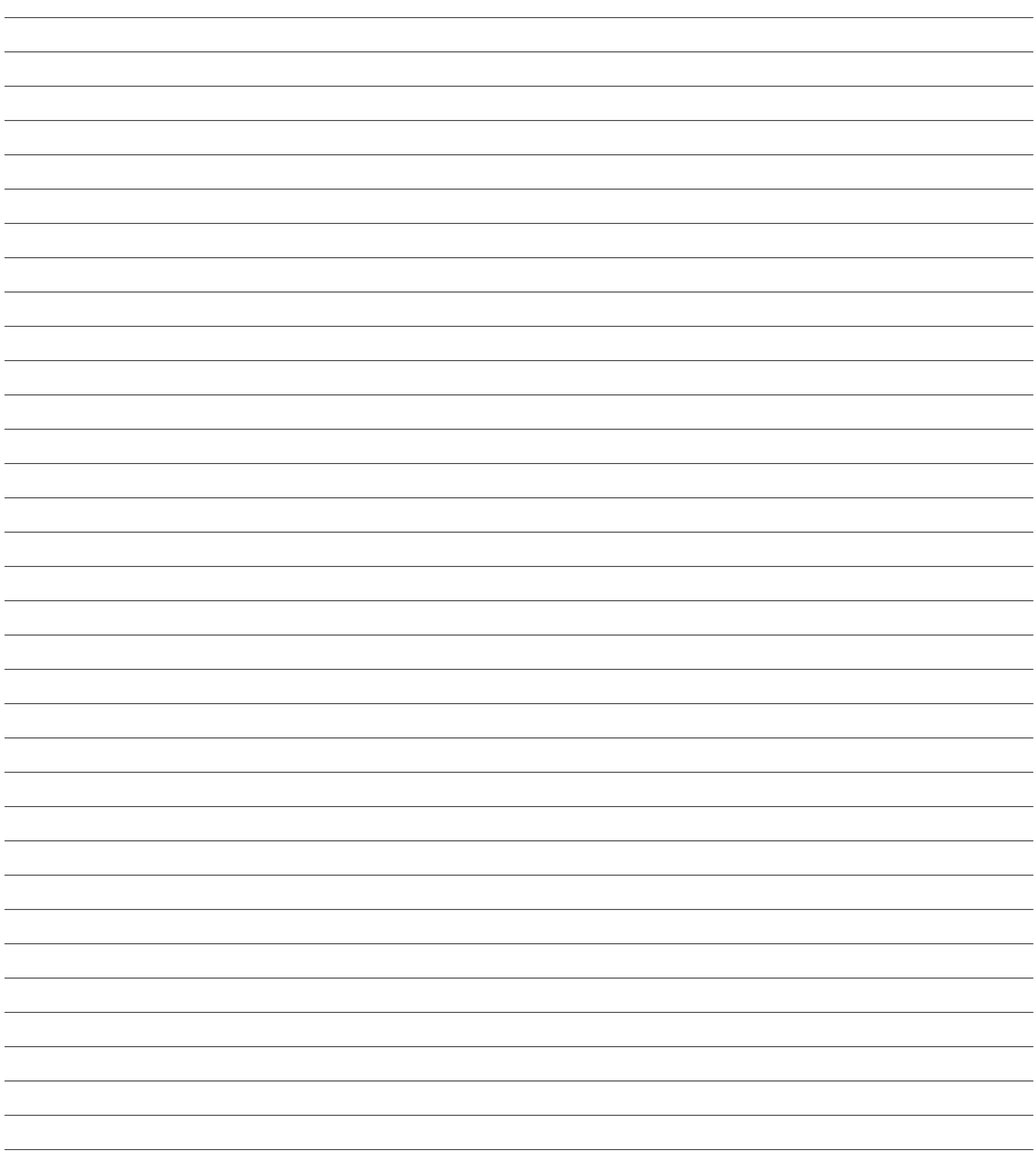

Notes Notes Notes Notes Notes Notes Notes

## Notes Notes Notes Notes Notes Notes Notes

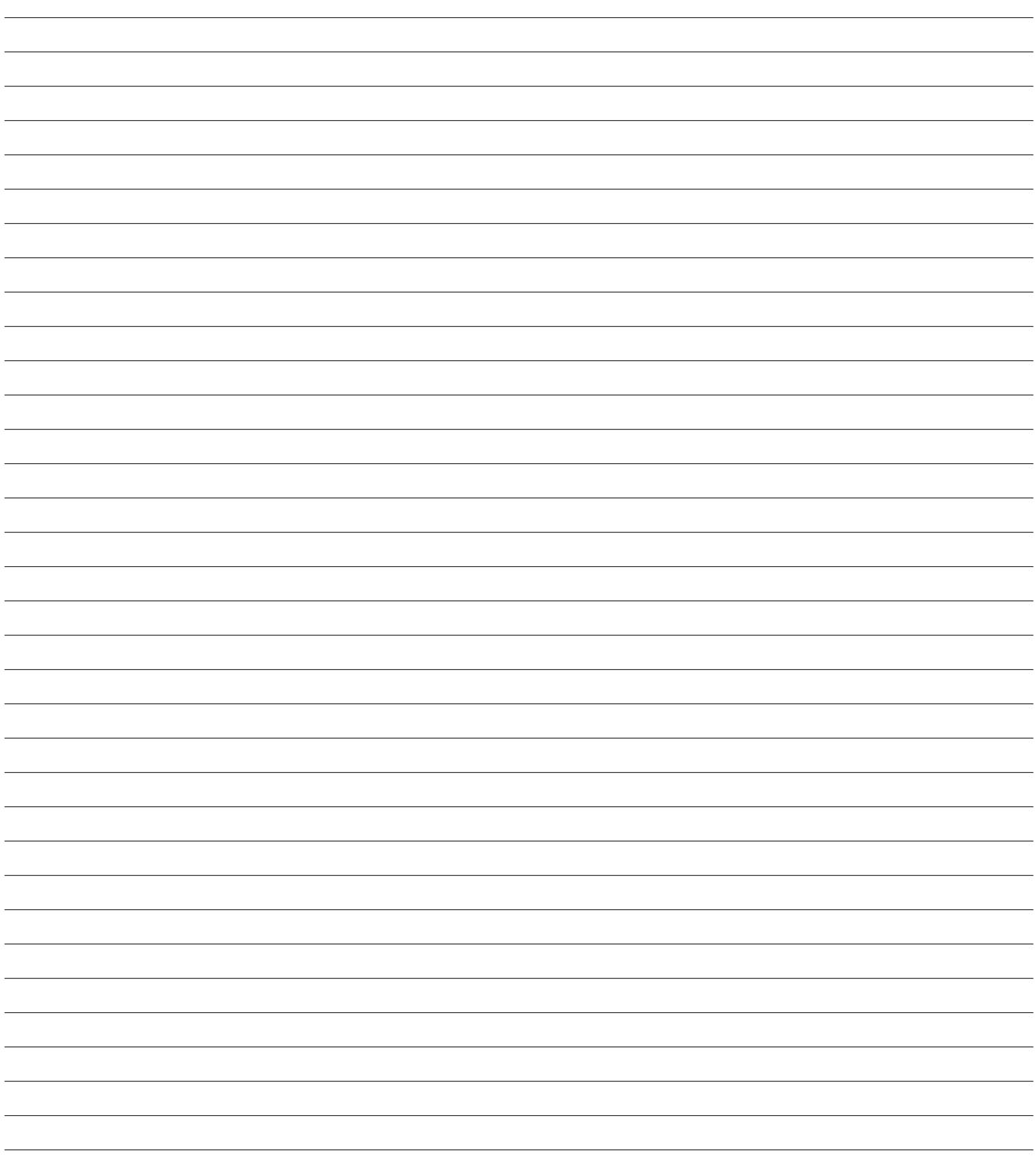

Notes Notes Notes Notes Notes Notes Notes